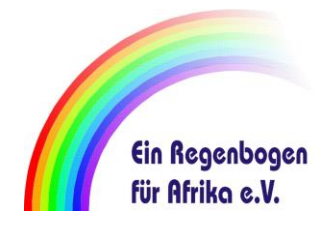

# **Anleitung für Nutzung von Amazon-Smile**

# **Was ist AmazonSmile?**

**AmazonSmile** ist eine einfache Möglichkeit für Amazon-Kunden, mit jedem Einkauf eine Non-Profit-Organisation ihrer Wahl zu unterstützen, ohne dass dafür Kosten anfallen.

# **Wie wähle ich den Verein aus?**

Einmalig muss man bei Amazon Smile den gewünschten Verein auswählen. Die Auswahl des Vereins kann jederzeit geändert werden.

Einzige Voraussetzung ist, dass Sie sich im Browser nicht unter der Adresse "Amazon.de" anmelden, sondern über "smile.amazon.de".

Folgende Eingaben sind als Webadresse im Browser möglich …

Q smile.amazon.de

Q https://smile.amazon.de

Q www.smile.amazon.de

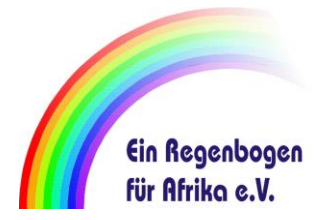

# **Schritt 1**

#### AmazonSmile aufrufen

- Q smile.amazon.de
- Q https://smile.amazon.de
- Q www.smile.amazon.de

# **Schritt 2**

Geben Sie Ihre Anmeldedaten für Amazon ein

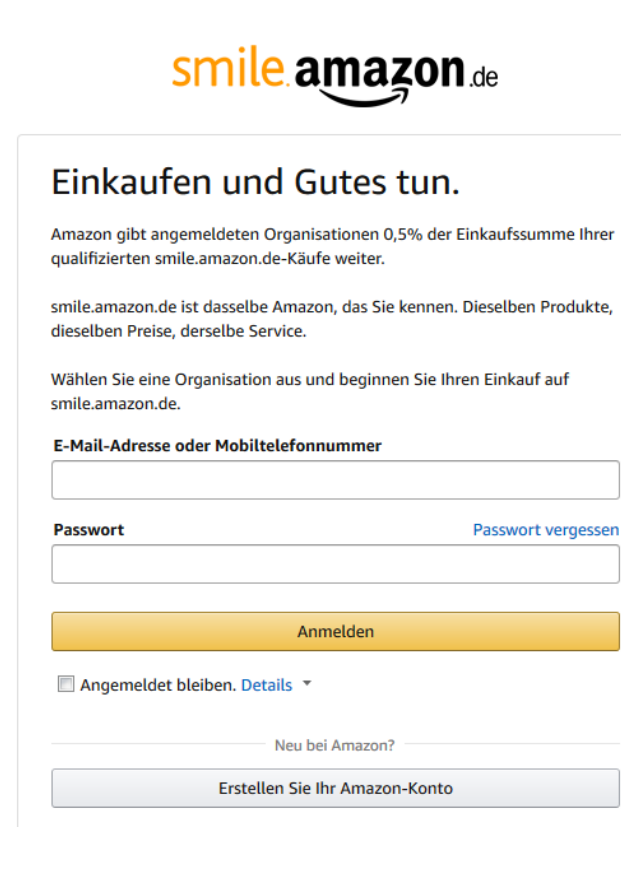

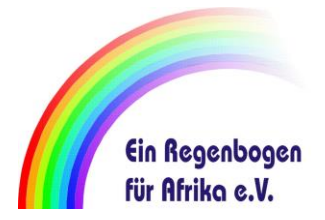

### **Schritt 3**

Nach erfolgreicher Anmeldung suchen Sie nach unserem Verein. Über die Suchbegriffe "Kempen" und "Regenbogen" wird unser Verein angezeigt.

Mein Konto > Ändern Sie Ihre Hilfsorganisation

#### Wählen Sie eine unserer Spotlight-Charities

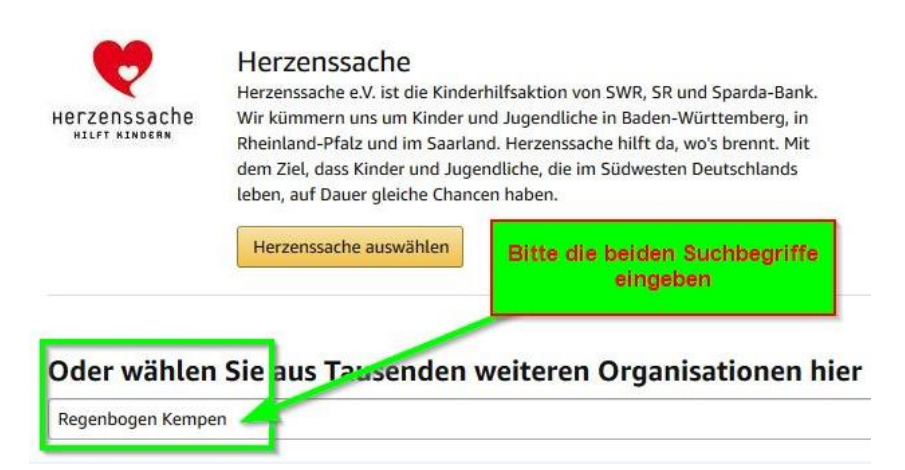

# **Schritt 4** Wählen Sie dann den Verein "Ein Regenbogen für Aufrika" aus.

Mein Konto > Ändern Sie Ihre Hilfsorganisation > Suchergebnisse

Wählen Sie unter tausenden sozialen Organisationen, die zur Teilnahme am AmazonSmile-Programm eingeladen sind. Die hier gelisteten Organisationen sind auf dem IT-Portal unseres Kooperationspartners Stifter-helfen registriert und wurden erfolgreich für eine mögliche Teilnahme an AmazonSmile validiert. Unter den angezeigten Suchergebnissen können sich auch Organisationen befinden, die zu einer Teilnahme an AmazonSmile eingeladen wurden, sich aber noch nicht für das Programm registriert haben. Sobald ein Betrag für eine solche Organisation gesammelt wurde, bitten wir sie, sich zu registrieren. So stellen wir sicher, dass sie zur Entgegennahme von Zahlungen durch Amazon bereit ist. Falls die Organisation Ihrer Wahl nicht am Programm teilnehmen möchte oder kann, werden wir Sie bitten, eine neue Organisation auszuwählen, der wir Ihre bis dahin gesammelten Beträge gutschreiben.

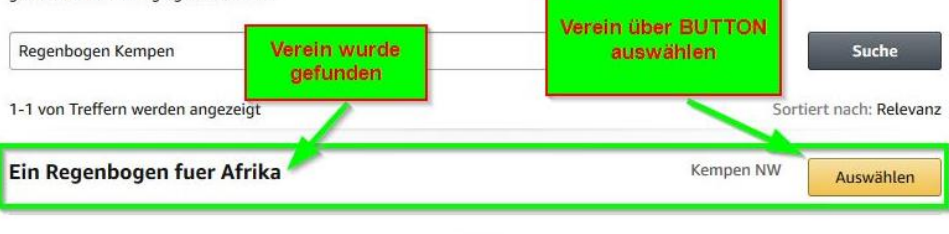

 $-$  Zurück  $\mathbf{I}$ Weiter  $\rightarrow$ 

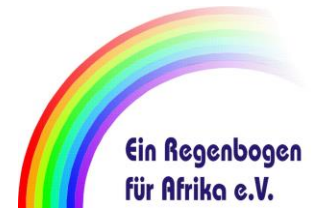

#### **Schritt 5** Jetzt nur noch auf den Button Schließen am Ende der Seite drücken. FERTIG.

#### **VICICII DAIIN**

Wenn Sie nun auf smile.amazon.de einkaufen, reserviert Amazon 0,5% des Wertes Ihrer gesamten qualifizierten Einkäufe für die von Ihnen ausgewählte Organisation.

Die Organisation Ihrer Wahl wurde zu einer Teilnahme an AmazonSmile eingeladen, hat sich jedoch noch nicht für das AmazonSmile-Programm angemeldet. Wir werden Ein Regenbogen fuer Afrika gegebenenfalls erneut bitten, sich für das Programm anzumelden, um so Zahlungen von Amazon erhalten zu können. Selbstverständlich bleiben die durch Ihre Einkäufe gewidmeten Beträge Ein Regenbogen fuer Afrika zunächst gutgeschrieben. Sobald sich diese Organisation vollständig angemeldet hat, werden die für sie reservierten Beträge vollständig und i.d.R. vierteljährlich überwiesen. Sollte sich Ein Regenbogen fuer Afrika gleichwohl entscheiden, nicht am AmazonSmile-Programm teilzunehmen oder sollte diese Organisation nicht mehr für das AmazonSmile-Programm qualifiziert sein, werden wir Sie bitten, eine andere Organisation auszuwählen. Dann werden wir die bis dahin durch Sie gewidmeten Beträge dieser neuen Organisation zuteilen.

Weitere Informationen | Ändern Sie Ihre Organisation

Vereinfachen Sie die Rückkehr zu smile.amazon.de mit dem Amazon Assistant.

Amazon Assistant ist eine Erweiterung für Ihren Webbrowser (z.B. Firefox, Chrome), mit dem Sie mit einem Klick zu smile.amazon.de gelangen. Zudem bietet der Amazon Assistant Ihnen zusätzliche Komfort-Funktionen wie Vergleich von Produkten, direkte Anzeige des Bestellstatus Ihres Einkaufs etc. Beim Einkaufen über den Amazon Assistant sammelt Amazon 0,5% (im Zeitraum 29.10.- 02.11.2018 5% statt der üblichen 0,5%) des Wertes Ihrer gesamten qualifizierten Einkäufe für die von Ihnen ausgewählte Organisation. Sofern diese Organisation bei AmazonSmile teilnimmt, überweist Amazon dann den gesammelten Betrag - ansonsten geht er an eine andere teilnehmende Organisation. Laden Sie sich den Amazon Assi Ihren Browser (dieser wird dann rechts oben im Browser ang Schließen Informationen zum Amazon Assistant finden Sie hier. drücken

Jetzt installieren

**FERTIG!** Schließe